# SGDS Ecological Islands App Manual

# Contents

| 1.   | Gen                                   | eral       | 2 |  |  |
|------|---------------------------------------|------------|---|--|--|
| 2. S | 2. Search nearest waste container     |            |   |  |  |
| 2    | .1                                    | Visual way | 3 |  |  |
| 2    | .2                                    | Guided way | 4 |  |  |
| 3. A | 3. Areas and Containers status update |            |   |  |  |
| 4.   | Where to throw a waste                |            |   |  |  |
| 5.   | Setting your "home" position8         |            |   |  |  |
| 6.   | Follow me on the map (tracking)11     |            |   |  |  |
| 7.   | Rep                                   | Reports12  |   |  |  |
| 8.   | Logi                                  | Login      |   |  |  |
| 9.   | Sign                                  | Sign-in15  |   |  |  |
|      |                                       |            |   |  |  |

#### 1. General

The "SGDS Ecological Islands" App was developed with the aim of locating and checking the status of the Ecological Islands located in the perimeter of the City of Porto San Giorgio.

The App will present itself with the map of the City and on it will be shown the various ecological islands represented in red (not available), purple (partially available because some containers are full), green (available or filling data not available), blue (available or filling data not available with glass or aluminum containers) and orange (old islands or simple collection areas).

When starting the App, the user will see the map positioned with the central point of the Municipality of PS Giorgio unless he saves his "home" position (see Setting the "home" position) which will become the central point of the map.

You can also enable the tracking, circular icon at the bottom right, which will position the map with respect to the current geolocation of the device.

The location of the user will help him in a visual way or guided by the App to find the waste delivery point closest to his needs.

## 2. Search nearest waste container

The search can be done in two ways:

- Visual way
- Guided way

#### 2.1 Visual way

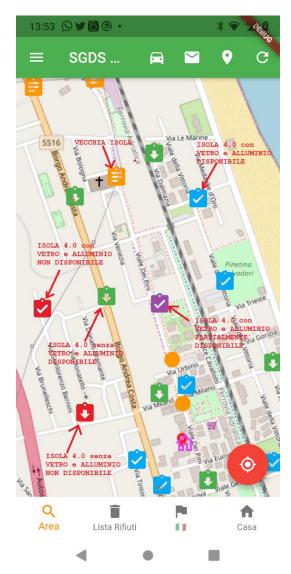

At start-up, the App will show the map of the city with the map centered on the Municipality building and on the map the various ecological islands, or collection areas, represented in red (not available), purple (partially available because some containers are full) )), green (available or filling data not available)), blue (available or filling data not available with glass or aluminum containers) and orange (old islands or simple collection areas).

It is advisable to save the position of your "home" (5) in order to position the map at start-up with the saved position in the center.

To check which container is available, click on the collection area icon

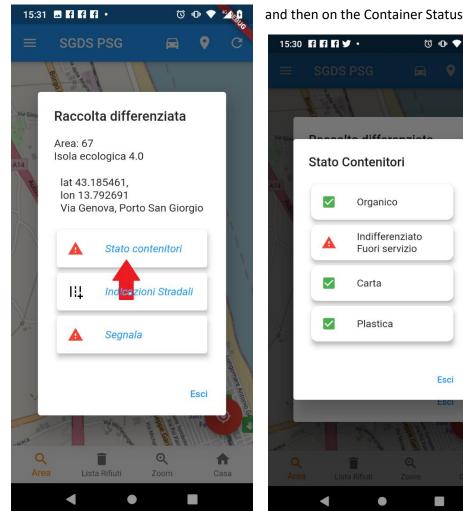

and then on the Container Status button.

46 25 +

In the image above you can see that the undifferentiated container is not available

#### 2.2 Guided way

The guided way consists in making the App find the requested container closest to the "home" position or to the current position if enabled (circular icon at the bottom right).

Click on the icon with the lens and the word Area, then click on the container or place to search and finally click on

- The closest find the container closest to your location ٠
- Next a new one than the previous one •

At the end of the operation, the map will show the requested container / place in its center.

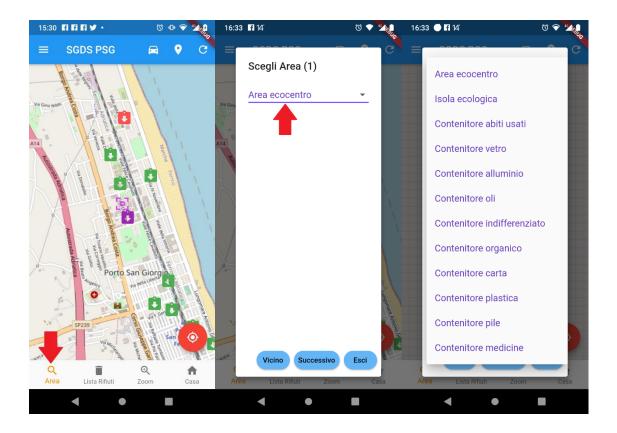

# 3. Areas and Containers status update

When the App starts, it shows all the updated data, however, you can request a data update by clicking on the update icon (useful after some time that the App has been active)

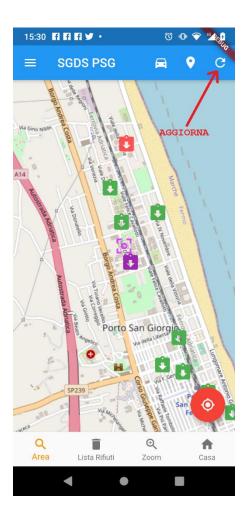

### 4. Where to throw a waste

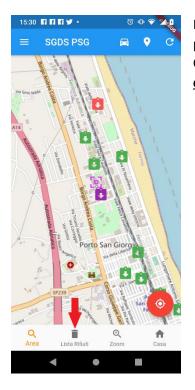

If you have a refusal and you don't know which container it should be placed in, just get help from the App in a very simple way. Click on the icon with the word **Waste List** and scroll through the list and <u>click on the waste to be conferred</u>. You can also search for the rejection

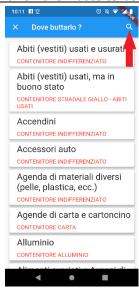

by clicking on the magnifying glass at the top right.

In the search just enter the first three letters to avoid failing the search due to singular and plurals.

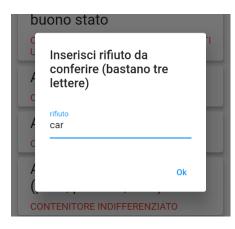

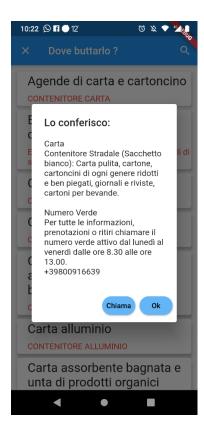

# 5. Setting your "home" position

Setting your "home" position means that the map is positioned centrally with respect to this position when the App is started. If not set, the map is positioned with respect to the position of the Municipality of Porto San Giorgio.

The steps to follow to set your home location are as follows:

- Click on the **house** icon
- Choose Yes when asked: Do you want to set your location?
- Move the map by swiping on it with a finger in order to position the positioning icon on the desired point
- Click again on the home icon

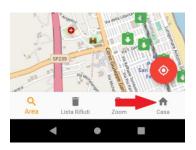

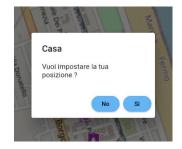

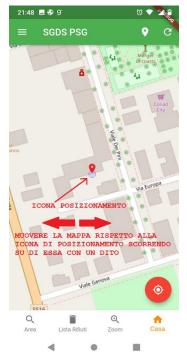

To position yourself faster on your "home" point you can activate the

"follow me on the map" in order to position the map on your current position and then follow the procedure described above by pressing "home" etc etc

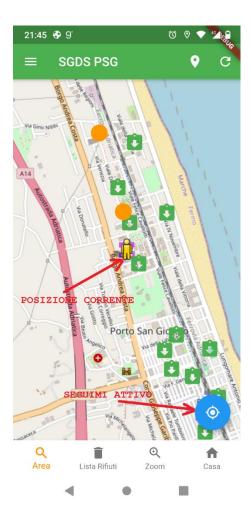

# 6. Follow me on the map (tracking)

If you want to make sure that the map is positioned in your current position (it could be useful if you are far from home and want to confer on the nearest island) you can use the circular button at the bottom left which will become colored blue.

Pressing it will return to red, i.e. the map will no longer follow its movements.

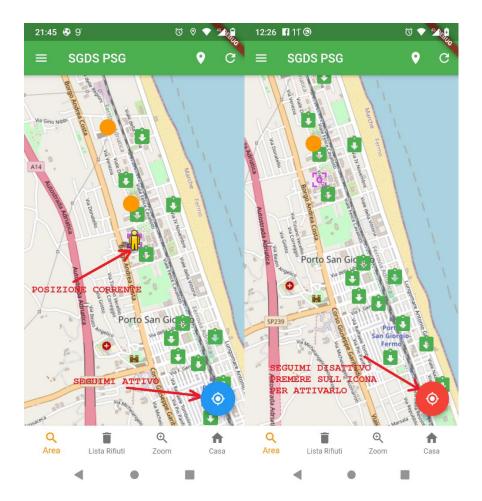

# 7. Reports

It is possible to send reports to the management of the collection service using a Menu item or an item in the selected Area.

The difference between the two is that by choosing the item in the Area, the name and location of the Area will be sent and everything will be **anonymous**.

Choosing the menu path, you must first click on the three lines at the top left and then select Report

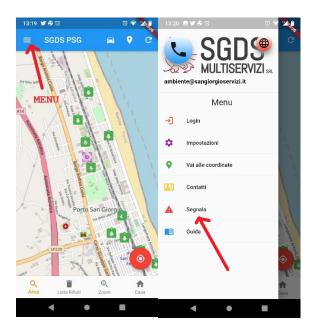

Instead, passing through the Collection Area, you must first click on it and then choose Report

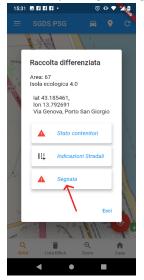

These two choices will lead to the report page where you will have to write the report and if you want to add a photo from the gallery or taken at the moment

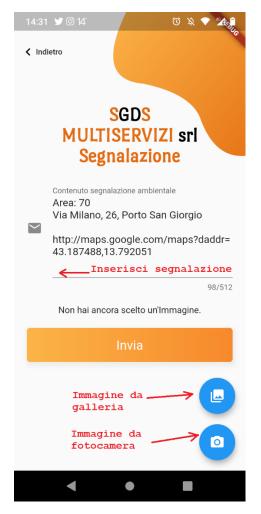

## 8. Login

The App can be used and managed by different "actors":

- 1) **Unregistered user**, anyone who downloads the App will be able to check the position and status of the ecological islands. This user does not need any Login
- **2) Registered user**, a user who has registered through the App and logged in. For this user from time to time, services will be activated that can be requested through the App
- 3) Ecological operator user (staff), a user authorized to change the status of areas and containers
- 4) Manager user, a user authorized to insert, modify, delete areas, containers and users.

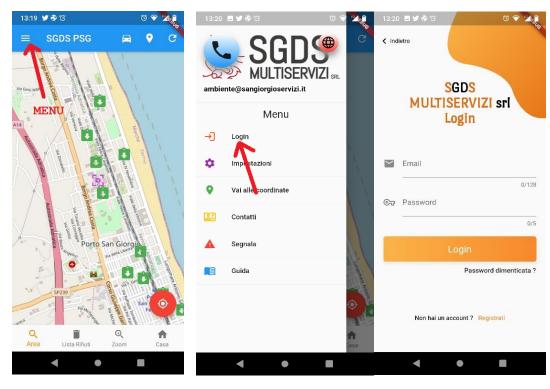

To login, select the **menu** at the top left and then select **Login**.

At this point you will access the actual Login page where you will have to enter your email and password that you entered during registration (see <u>Sign-in</u>).

# 9. Sign-in

| 13:20 🖻 🕊 🕏 13' 🛛 🖉 💎 🗶         | 14:13 🖪 🖬 🗭 🔹 🤨 🗶       |
|---------------------------------|-------------------------|
| < Indietro                      | fdireffete:1            |
|                                 | L Cognome               |
| SGDS                            | 0/32                    |
| MULTISERVIZI srl                | Nome                    |
| Login                           | 0/32<br>Ruolo           |
|                                 | Contraction Contraction |
| 🞽 Email                         | 17/32                   |
| 0/128                           | Cara Telefono           |
| ତିନ୍ଦ୍ର Password                | 0/32                    |
| 0/5                             | Username - Email        |
| Login                           | 0/128                   |
| Password dimenticata ?          | © → Password            |
|                                 | 0/5                     |
|                                 | ©ැ Conferma Password    |
| Non hai un account ? Registrati | 0/5                     |
|                                 | Registrazione           |
| < ● ■                           | < • E                   |

To have access credentials you will need to register and from the Login page select Sign-in

On the sign-in page you must enter:

- Surname
- Name
- Telephone (optional)
- Email
- Password
- Confirm Password

and then press the Sign-in button.

At this point you will receive on the email entered a **code** that you must enter in the window proposed by the App.

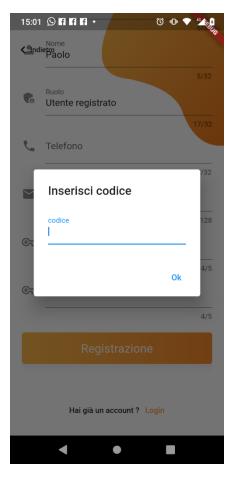

If the code entered is correct, you can login with your email and password.